EPSON STYLUS M CX3200 4033393-00 Cautions and Notes EPSON STYLUS<sub>IM</sub> CX3200 **EPSON**<br>
Setup xxxUnpacking

may vary in certain locations. Remove all tapes and protective materials following the *Notice Shee* 

# Setting Up the Stylus CX **1. Unlocking**

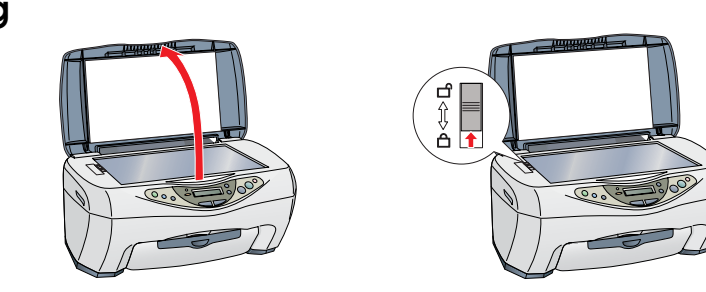

**2. Attaching the Parts**

- **4. Installing the Ink Cartridges**
- 1. Press the  $\ddot{\circ}$  On button to turn on this product.

Attach the panel in order to view the supported language.

**3. Plugging in the Power Cord**

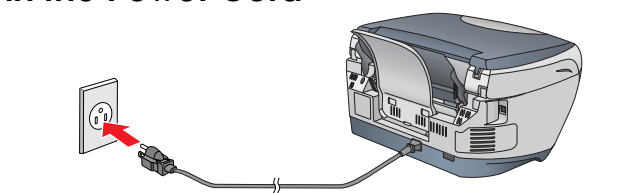

2. Open the ink cartridge packages.

## 3. Insert the ink cartridges as illustrated below.

 $\sqrt{\frac{m}{m}}$ 

### *Note: Install both ink cartridges. This product does not work unless both cartridges are installed properly.*

### 4. Close the scanner unit.

Ink charging starts. It takes about **one and a half minutes**. While charging, this product produces a variety of mechanical sounds. This is normal. When the  $\Phi$ On light stops flashing, ink charging is complete.

## **C** Caution:

❏ *Do not turn the power off during the ink charging process.* ❏ *Do not load paper until ink charging is complete.*

### *Note:*

**Caution for Macintosh users:** *Turn off all virus protection programs before you install the software.* For Mac OS X users, see "Installing the Software for Mac OS X".

*The ink cartridges packaged with this product are partly used during the initial setup to fully charge the print head. This one-time process consumes a considerable amount of ink but subsequent cartridge sets will last for their full rated life.*

### **5. Selecting Language**

You can select your preferred language for use on the LCD panel. For details, see Chapter 1 in the Copy Guide.

**This product is now ready to make copies. See "Using the Copy Feature". If you want to print data or scan images, set up your computer as described below.**

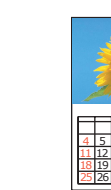

# Setting Up the Computer

## **1. Connecting**

 $\bf{3}$ 

- 1. Turn off your Stylus CX. *Note: Do not turn on this product until a*
- *message prompts you to do so.*
- 2. Connect the USB cable.

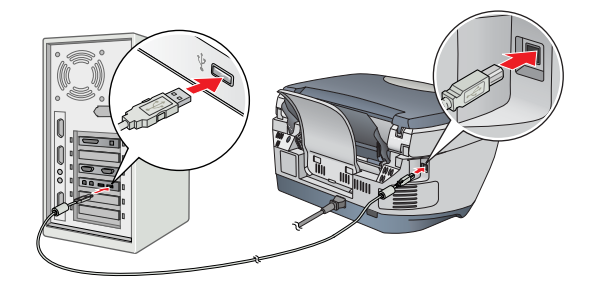

### *Note:*

*If the "Add New Hardware Wizard" dialog box appears, click* **Cancel** *and disconnect the USB cable from this product.Then return to step 1. Connecting.*

## **2. Installing the Software**

### **1. Make sure that this product is off.**

**Standard** from the Copy Mode menu. *Note:*

- 2. Insert the software CD into the CD-ROM drive. For users of Mac OS 8.6 to 9.x: Double-click the **EPSON** icon in the EPSON folder.
- 3. The EPSON Installation Program dialog box appears. Select **Install Software**, and then click  $\rightarrow$ .
- 4. Follow the on-screen instructions.
- **5. For users of Mac OS 8.6 to 9.x**
- After installing the software, choose **Chooser** from the Apple menu, and then select the icon for this product and the port that this product is connected to. *Note for Windows users:*

### *You may need to restart your computer while installing the software. If a message instructing you to restart appears, remove the software CD, then click Restart. After restarting make sure this product is off, then reinstall the software.*

**This product is now ready to print and scan. The Reference Guide includes detailed information about printing and scanning. To view the Reference Guide, see "Viewing the Reference Guide".**

**feeder guard**

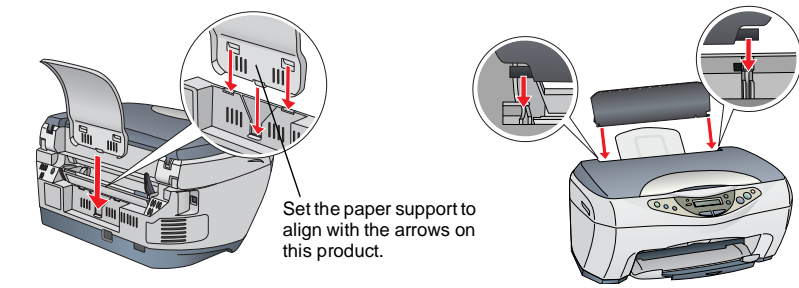

**Menu**

Double-click Macintosh HD. → Double-click the Applications folder. → Double-click the Utilities folder. → Double-click the Print Center icon. → Click Add Printer. → Select EPSON  $USB. \rightarrow$  Select this product.  $\rightarrow$  Click Add.

**Copy**

**On Scan**

**Recall Reset Copies** Save(3sec) **Reset all 2sec) Equations Equations Equations Equations Equations Equations Equations Equations Equations Equations Equations Equations Equations Equations Equations Equations** Press the  $\circledcirc$  **On** button.

**Value B&W** **Color**

- 1. Insert the software CD into the CD-ROM drive. The Installer dialog box appears.
- If the dialog box does not appear, double-click **SETUP.EXE** in the CD-ROM. 2. Select **User Guides** and click  $\boxed{\rightarrow}$ .

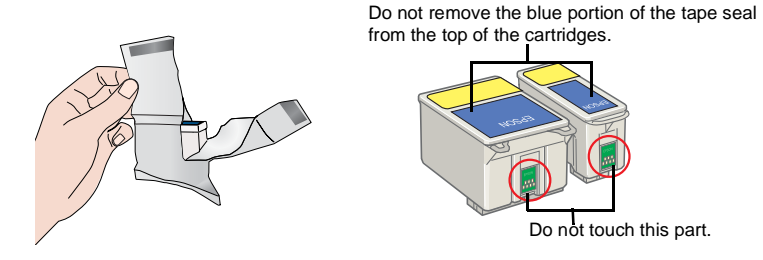

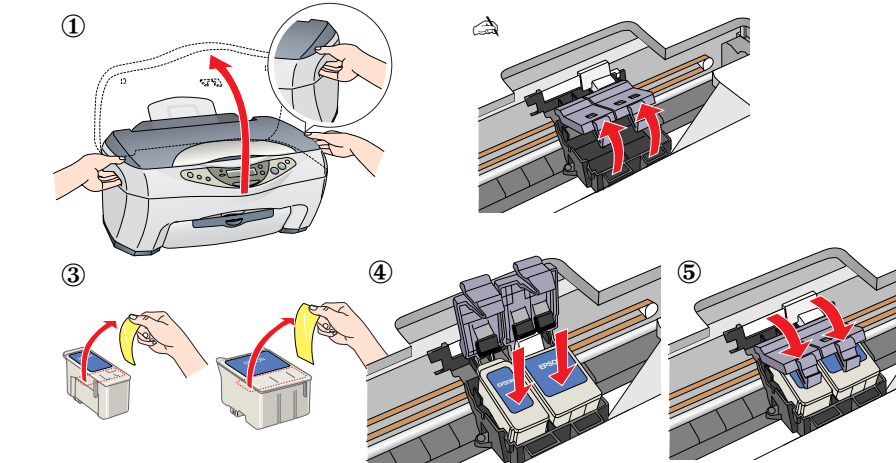

- 1. Insert the software CD into the CD-ROM drive.
- 2. Double-click the **EPSON** icon inside the EPSON folder, then select **User Guides** and click  $\rightarrow$

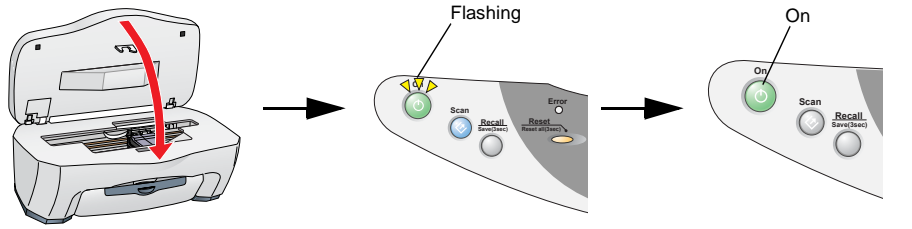

**Menu**

**Error**

**Scan**

Press to turn off.

**V**

**Recall Reset Reset Co** 

**Save(3sec) Reset all(3sec)**

For users of Mac OS 8.6 to 9.x

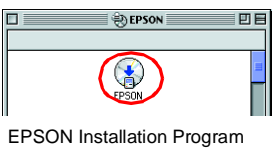

- dialog box
	-
	-
	-

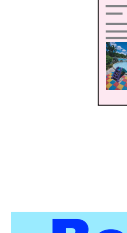

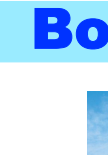

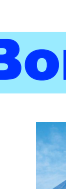

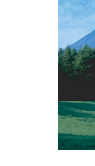

**Cautions and Notes**<br>**Cautions** must be observed **Rotes** con

## **Select Various Copy Modes and Other Options**

## Standard Copy

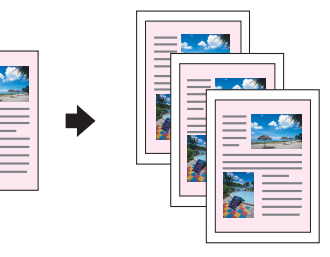

You can copy the original image to various sizes or types of single sheet paper. Use the **Copies/Value** buttons to select

*In the Reduced Margin Copy mode, you can make a copy with a 3-mm bottom margin on paper.*

## BorderFree Copy

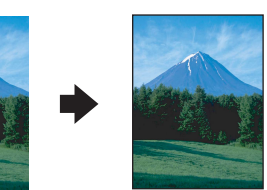

You can copy to the full page (including the margin area) of paper. Use the **Copies/Value** buttons to select

**Borderfree** from the Copy Mode menu. *Note:*

*Because this feature enlarges the image to a size slightly larger than the paper size, the portion of the image that extends beyond the edges of the paper will not be printed.* 

## Small Margin Copy

You can make copies with a 1.5-mm margin around all edges of paper. Use the **Copies/Value** buttons to select **Small** 

**Margin** from the Copy Mode menu.

You can create the mirror image of an original image on Iron-On Cool Peel Transfer Paper (image flipped from right to left).

Use the **Copies/Value** buttons to select **Mirror** from the Copy Mode menu.

# Repeat Copy

**Mirror Copy** 

医医院 222

You can create multiple copies of an image on a sheet of paper.

Use the **Copies/Value** buttons to select **Repeat** from the Copy Mode menu.

## 2-up Copy

 $\begin{picture}(180,170)(-10,17){\line(1,0){10}} \put(10,17){\line(1,0){10}} \put(10,17){\line(1,0){10}} \put(10,17){\line(1,0){10}} \put(10,17){\line(1,0){10}} \put(10,17){\line(1,0){10}} \put(10,17){\line(1,0){10}} \put(10,17){\line(1,0){10}} \put(10,17){\line(1,0){10}} \put(10,17){\line(1,0){10}} \put(10,17){\line(1,0){10}}$ 

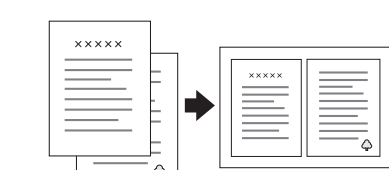

You can put two pages of the original images on a sheet of paper.

Use the **Copies/Value** buttons to select **2-up** from the Copy Mode menu.

Auto Fit Page

高原原

You can make a copy with enlarging or reducing each page of your document automaticaly to fit the size of paper set in the sheet feeder.

Use the **Copies/Value** buttons to select **Auto Fit Page** from the Reduce/Enlarge menu.

## Installing the Software for Mac OS X

1. Make sure that this product is off and insert the software CD into the CD-ROM drive. 2. Double-click the **Mac OS X Driver** folder. → Double-click the **EPSON TWAIN** folder. → Double-click your preferred language folder. → Double-click the **EPSON TWAIN** folder. → Double-click the **EPSON TWAIN 5 Installer** icon. Follow the on-screen instructions to install EPSON TWAIN.

If the Authorization window opens, click the key icon, enter the administrator's name and password, click **OK**, and then click **Continue**.

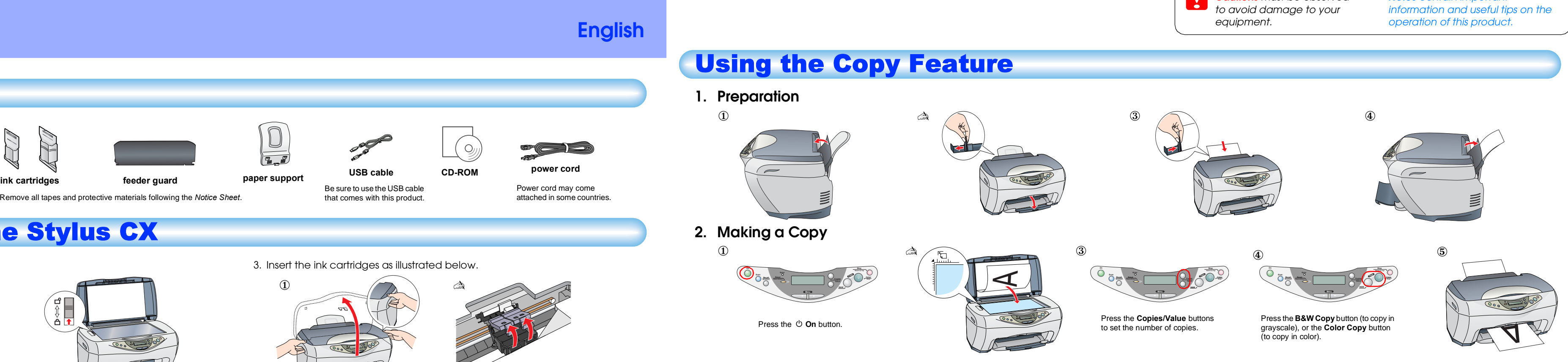

3. After installing EPSON TWAIN, double-click the **EPSON Scan to File** folder in your preferred language folder, and then double-click the **EPSON Scan to File Installer** icon to install EPSON Scan to File.

4. After installing EPSON Scan to File, double-click the **Printer Driver** folder in the **Mac OS X Driver** folder, and then double-click **CX3200.pkg** in your preferred language folder to install the printer software.

5. After installing the software, follow the instruction below to select this product:

## Viewing the Reference Guide

To learn more about this product, see the *Online Reference Guide*.

### **For Windows users**

## **For users of Mac OS 8.6 to 9.x**

### **For Mac OS X users**

- 1. Insert the software CD into the CD-ROM drive.
- 2. Double-click the **Manual** folder inside the EPSON folder, then double-click the **REF\_G** folder in your preferred language folder. Then double-click the **INDEX.HTM**.

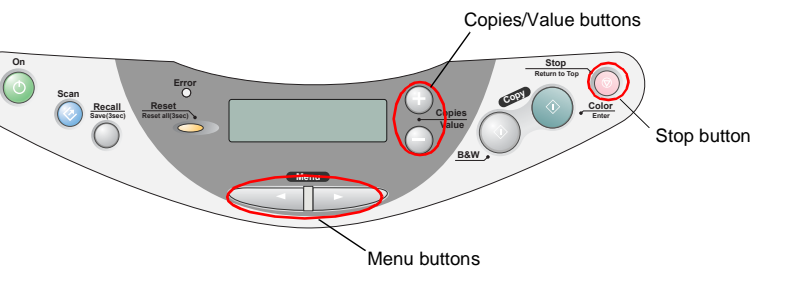

This product provides you with a variety of copying options. You can choose from various

formats and use many different types of paper. 1. Press one of the **Menu** buttons until Copy Mode appears on the LCD panel

- 2. Press one of the **Copies/Value** buttons until the desired copy mode appears.
- 3. Use the **Menu** and **Copies/Value** buttons to make other copy settings.

4. Press the **Stop** button. The settings you made appear on the LCD panel. See the Copy Guide for the available menu items in each copy mode.

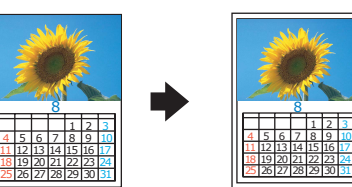

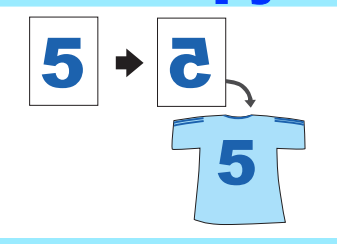

*Notes contain important*